### Índice

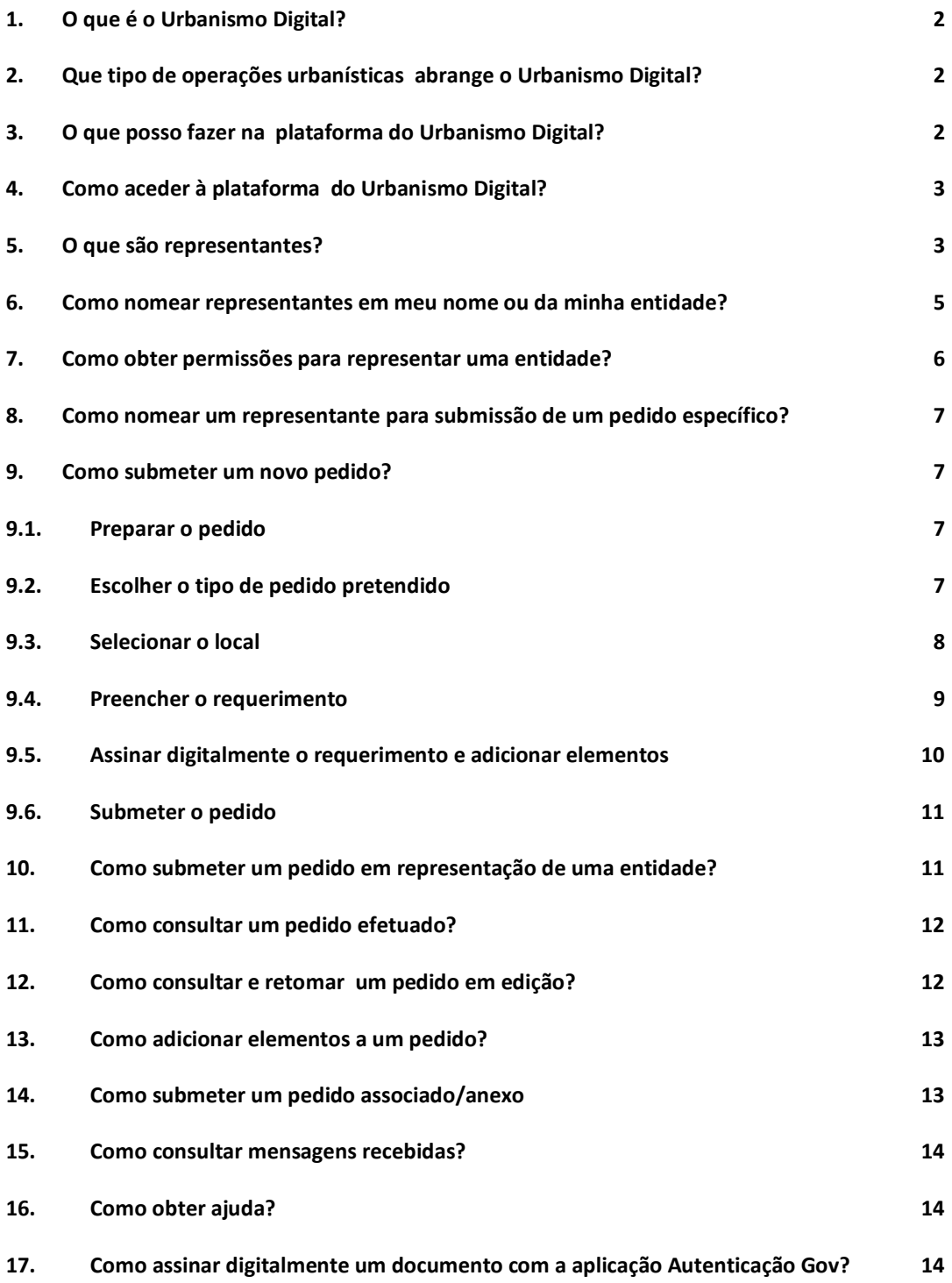

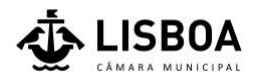

### <span id="page-1-0"></span>1. O que é o Urbanismo Digital?

A Câmara Municipal de Lisboa lançou em 2020 a plataforma de Urbanismo Digital com a missão de eliminar o papel de todas as interações no âmbito da Gestão Urbanística da cidade de Lisboa, proporcionando uma melhor experiência ao Munícipe e uma análise dos processos urbanísticos mais célere e eficiente.

A plataforma permite, assim:

- **Facilitar o acesso e acompanhamento do processo** a todo o tempo e em todas as fases de forma fiável, segura, rápida e completa, reduzindo deslocações e tempos de espera;
- **Promover a celeridade e controlo** na tramitação de processos, aumentar a produtividade e reduzir prazos de apreciação;
- Reduzir o consumo de papel e consumíveis de impressão.

# <span id="page-1-1"></span>2. Que tipo de operações urbanísticas abrange o Urbanismo Digital?

A plataforma do Urbanismo Digital entrou em funcionamento a 22 de abril de 2020.

A entrada em funcionamento da plataforma será realizada de forma faseada, sendo disponibilizados conjuntos de serviços gradualmente ao longo do ano de 2020. Poderá encontrar no site da Câmara Municipal de Lisboa a listagem de pedidos disponíveis em cada fase (**[aceda aqui](https://informacoeseservicos.lisboa.pt/servicos/urbanismo-digital)**).

Pedidos que tenham sido iniciados em papel ou por e-mail não são ainda submetidos para acompanhamento na plataforma, mantendo-se a sua tramitação por e-mail.

## <span id="page-1-2"></span>3. O que posso fazer na plataforma do Urbanismo Digital?

Na plataforma pode realizar as seguintes ações:

- Criar um novo pedido
- Obter e consultar os dados de pagamento das taxas
- Consultar o estado de pedido submetido
- Complementar/adicionar elementos a um pedido submetido
- Consultar mensagens/notificações recebidas
- Gerir representantes

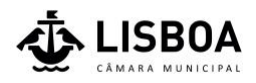

# <span id="page-2-0"></span>4. Como aceder à plataforma do Urbanismo Digital?

Para aceder à plataforma deve utilizar um dos seguintes navegadores de internet (evitando o uso do Internet Explorer):

- **Google Chrome**
- **Microsoft Edge**
- **Safari**
- **•** Mozilla Firefox

A entrada é feita através da [Loja](https://www.lojalisboa.pt/) Online Lisboa.

Se ainda não se registou na Loja, aceda ao seguinte endereço e preencha o conjunto de dados de identificação e contacto solicitados:

#### **<https://www.lojalisboa.pt/RegistoEntidade>**

Após a submissão dos dados de registo, receberá no seu e-mail um link de confirmação onde consta o nome de utilizador e um código de controlo. Ao seguir essa ligação, poderá registar a palavra-chave pretendida. A partir desse momento poderá aceder à sua área reservada.

Se já tem um registo, aceda ao seguinte link e faça a sua autenticação através do nome de utilizador e password ou via cartão do cidadão/chave móvel digital:

#### **[https://www.lojalisboa.pt](https://www.lojalisboa.pt/)**

Veja aqui o [vídeo.](https://www.youtube.com/watch?v=sK1S_MAVyB0&list=PLcypZqRAr2vwW6gU85tMe9yFPlYSMThVH&index=10)

### <span id="page-2-1"></span>5. O que são representantes?

De forma a facilitar a submissão de pedidos em nome de entidades individuais ou coletivas, a plataforma do Urbanismo Digital permite que sejam definidos representantes para cada entidade.

#### ALERTA

Note que esta representação consiste apenas numa autorização administrativa para a utilização desta plataforma em nome do requerente representado. Toda a documentação produzida / preenchida em nome deste Requerente deve ser assinada pelo próprio ou por um mandatário legalmente autorizado a representá-lo, isto é, por via de existência de uma procuração legal que confira poderes de representação a tal pessoa.

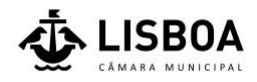

#### Exemplo 1:

*O Proprietário "A", o requerente, contratou o Arquiteto "B" para tratar do licenciamento de uma obra no seu apartamento, tendo-lhe indicado que estava disponível para assinar os documentos necessários, mas que o Arquiteto deveria tratar da submissão do pedido na plataforma.*

Neste caso, para que o Arquiteto "B" possa fazer a submissão digital do pedido de licenciamento, o *Proprietário* "A" deve nomeá-lo como Representante na plataforma de urbanismo da CML. Depois dessa nomeação, o Arquiteto "B" apenas tem de submeter a documentação assinada pelo requerente e outros técnicos envolvidos.

#### Exemplo 2:

*O Proprietário "X", o requerente, contratou o Arquiteto "Y" para tratar do licenciamento de uma obra no seu apartamento, tendo-lhe indicado que estaria fora do país sem disponibilidade para preencher documentos ou submeter o pedido na plataforma.*

Neste caso, para além da nomeação como Representante na plataforma de urbanismo da CML (como aconteceu no exemplo 1), é necessário que o Arquiteto "Y" entregue conjuntamente com o pedido também uma procuração que lhe confira poderes especiais para assinar em representação legal do requerente (como por exemplo o formulário do requerimento).

Na plataforma, um utilizador poderá:

- Nomear representantes para atuarem administrativamente na plataforma em seu nome (individual ou coletivo);
- Receber e aprovar pedidos de representação de outras entidades (individuais ou coletivas) que lhe sejam atribuídos.

Na página de entrada, carregue no seu nome de utilizador, localizado no canto superior direito. Será redirecionado para uma página que lhe permite:

- Consultar os dados pessoais associados ao seu utilizador (transferidos diretamente da Loja Lisboa Online);
- Nomear representantes e consultar os que já nomeou;
- Consultar representações que já lhe foram atribuídas e aprovação de convites de representação recebidos.

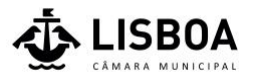

## <span id="page-4-0"></span>6. Como nomear representantes em meu nome individual ou coletivo?

Para nomear um representante, na página de entrada, carregue no seu nome de utilizador, localizado no canto superior direito, e aceda à opção "Os meus representantes". Será redirecionado para uma página que lista os representantes já nomeados por si, se existentes.

Poderá utilizar a opção de pesquisa para consultar os representantes ativos, com acesso revogado, a aguardar aprovação, etc.

Escolha a opção "Nomear um representante", que o redirecionará para uma nova página, na qual deve introduzir os dados pedidos.

Carregue no botão "Gravar" para avançar. Será redirecionado para uma nova página que lhe permitirá selecionar o tipo de permissões a atribuir ao representante:

- Apenas permissões para os pedidos nomeados (detalhado na secção Como nomear um representante para submissão de um pedido específico? Deste Manual)
- Conceder permissão a todos os formulários;
- Especificar permissões formulário a formulário, de acordo com a seguinte hierarquia:
	- o Tipo de serviço
		- **Sub-serviço** 
			- Pedido

Selecione o(s) formulário(s), carregue no ícone "seta" para o(s) adicionar à lista de formulários permitidos. Poderá repetir esta ação para diferentes tipos de serviços ou categorias. Terminada a seleção, carregue no botão "Gravar" para avançar. Será redirecionado para a lista de nomeações que definiu.

Poderá a qualquer momento revogar uma nomeação, carregando no botão "..." junto ao nome da entidade que nomeou e selecionado a opção "Revogar":

Outro utilizador poderá também auto propor-se como representante de uma entidade. Neste caso, receberá uma mensagem com pedido para aprovar.

Veja aqui o [vídeo.](https://www.youtube.com/watch?v=4NTYFKjgjFI&list=PLcypZqRAr2vwW6gU85tMe9yFPlYSMThVH&index=9)

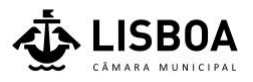

# <span id="page-5-0"></span>7. Como obter permissões para representar uma entidade individual ou coletiva?

Poderá ser nomeado por um outro utilizador ou auto propor-se para representar uma entidade.

Na página de entrada, carregue no seu nome de utilizador, localizado no canto superior direito, e aceda à opção "Entidades representadas".

#### Para se auto-propor

Carregue no botão "Pretendo representar" e preencha os dados pedidos na nova página que é aberta:

Carregue no botão "Gravar" para avançar. Será redirecionado para uma página que lhe permitirá selecionar o tipo de permissões a que se propõe receber:

- a) Apenas permissões para os pedidos nomeados
- b) Conceder permissão a todos os formulários;
- c) Especificar permissões formulário a formulário, de acordo com a seguinte hierarquia;
	- o Tipo de serviço
		- **Sub-serviço** 
			- Pedido

Depois de selecionar o(s) formulário(s), carregue no ícone "seta" para o(s) adicionar à lista de formulários permitidos. Poderá repetir esta ação para diferentes tipos de serviços ou categorias. Terminada a seleção, carregue no botão "Gravar" para avançar. Será redirecionado para a lista de nomeações que definiu.

Veja aqui o [vídeo.](https://www.youtube.com/watch?v=5zM_verEegQ&list=PLcypZqRAr2vwW6gU85tMe9yFPlYSMThVH&index=12)

#### Para aprovar uma nomeação recebida

Carregue no botão "..." junto ao nome da entidade que o nomeou e carregue na opção "Aprovar". Poderá revogar esta nomeação mais tarde, voltando a carregar neste botão e escolhendo a opção "Revogar".

Poderá consultar o detalhe das nomeações recebidas, carregando no botão "..." junto ao nome da entidade que o nomeou e selecionado a opção "Detalhes". Na zona inferior da página, serão apresentados três separadores. O primeiro lista o tipo de permissões que lhe foram atribuídas (para qualquer serviço/subserviço/pedido ou para serviços/sub-serviços/pedidos específicos).

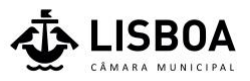

# <span id="page-6-0"></span>8. Como nomear um representante para submissão de um pedido específico?

Na página de entrada, selecione o pedido a submeter, de acordo com as instruções detalhadas na secção [Como submeter um novo pedido?](#page-6-1) deste Manual.

Na nova página que se abrirá, no canto superior direito, carregue em "Pesquisar representantes".

Pesquise pela entidade e carregue no nome pretendido. O nome e NIF da entidade que será nomeada como representante deste pedido, passará a estar exibido na página de início do pedido.

Veja aqui o [vídeo.](https://www.youtube.com/watch?v=OYKpfRWhPiE&list=PLcypZqRAr2vwW6gU85tMe9yFPlYSMThVH&index=13)

## <span id="page-6-1"></span>9. Como submeter um novo pedido?

### <span id="page-6-2"></span>9.1. Preparar o pedido

A submissão de pedido deve incluir:

- Um requerimento (realizado através do preenchimento de um formulário disponibilizado pela CML);
- Elementos obrigatórios (termos de responsabilidade, peças desenhadas, informação técnica, entre outros).

Antes de submeter um pedido, é importante saber qual a documentação necessária e prepará-la de antemão. Para conhecer o que deve constar de um determinado pedido, bem como a legislação aplicável, taxas associadas e outros detalhes, pode consultar o site da Câmara Municipal de Lisboa (**[aceda aqui](https://informacoeseservicos.lisboa.pt/servicos/urbanismo-digital)**).

# <span id="page-6-3"></span>9.2. Escolher o tipo de pedido pretendido

Entre na plataforma Urbanismo Digital e execute os seguintes passos:

- a) Na secção "Novo pedido" escolha o tipo de serviço pretendido:
- Pedido de informação prévia
- Comunicação prévia
- **Licenciamento**
- **Parecer prévio**
- Autorização de utilização
- Ocupação de via pública
- **Legalização**

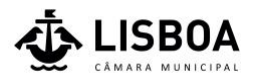

- Outros pedidos
- b) Será redirecionado para uma nova página, onde deverá escolher o sub-serviço pretendido
- c) Escolha agora o tipo de pedido a realizar

Depois de selecionado o pedido, será redirecionado para uma página que apresenta a documentação a incluir na submissão, se aplicável.

Os documentos constantes na secção "Geral" são de submissão obrigatória para o pedido selecionado.

As restantes secções apresentam documentos que podem ser obrigatórios ou não, consoante a realidade em causa.

Alguns documentos surgem marcados a verde e com um link associado, o que significa que devem obrigatoriamente seguir um modelo definido pela Câmara Municipal de Lisboa (que poderá ser descarregado, carregando no respetivo link). Os restantes documentos poderão seguir qualquer modelo definido pelo próprio requerente.

Exemplo: *O meu pedido diz respeito a uma obra num prédio detido por uma empresa.*

Neste caso, o requerente deve incluir na documentação a Certidão da conservatória do registo comercial e os Estatutos.

Em certas secções existirá a possibilidade de anexar documentos adicionais à escolha do Requerente, para além daqueles que estão listados.

Carregue no botão "Preencher o pedido" para avançar.

### <span id="page-7-0"></span>9.3. Selecionar o local

Para identificar o local da cidade ao qual diz respeito o pedido, é apresentado um mapa digital da cidade, no qual deverá encontrar a edificação associada ao pedido.

O navegador de internet poderá solicitar autorização para utilizar a sua localização atual. Caso aceite, o mapa apresentará a zona da cidade em que se encontra.

Caso não aceite ou esta autorização não lhe seja solicitada, deverá navegar no mapa com o rato até encontrar o local pretendido e posteriormente seguir os seguintes passos:

- a) Carregue em "Carregue aqui para identificar local";
- b) Carregue no edifício em questão no mapa;
- c) Surgirá uma janela com a identificação do local. Caso seja o local correto e pretenda especificar uma ou mais frações, carregue em "Frações", escolha

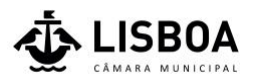

a(s) pretendida(s) no menu apresentado à esquerda e carregue em "Submeter".

Se não necessitar de especificar uma ou mais frações, carregue de imediato em "Identificar o local" e depois no menu apresentado à esquerda em "Submeter"<sup>1</sup>;

d) Será redirecionado para uma nova página que sintetiza a(s) morada(s) selecionada(s). Se a informação estiver correta, carregue em "Continuar". Para voltar a selecionar novo local, carregue em "Voltar".

#### Veja **[aqui](https://www.youtube.com/watch?v=7WB2JPb2VQk&feature=youtu.be)** o vídeo.

Terminada a seleção do(s) local(ais), será redirecionado para uma nova página, onde, automaticamente, será descarregado para o seu computador o formulário do requerimento em formato PDF.

### <span id="page-8-0"></span>9.4. Preencher o requerimento

O formulário do requerimento deve ser:

- **Preenchido digitalmente** através da utilização de uma aplicação que permita o preenchimento e submissão de formulários PDF, como por exemplo o Adobe Acrobat Reader.
- Assinado digitalmente utilizando uma aplicação de assinatura digital de documentos. Neste Manual, na secção "Como assinar digitalmente um documento?" encontrará instruções para realizar a assinatura digital utilizando a aplicação do Governo Português, "Autenticação Gov".

Depois de alcançada a página que apresenta as três etapas da submissão do pedido:

- 1. Preenchimento;
- 2. Adicionar elementos;
- 3. Conclusão;

é automaticamente descarregado para o seu computador o formulário do requerimento em formato PDF, que vem pré-preenchido com dados de identificação do Requerente e, em certos casos, com a descrição do pedido. Depois, deverá seguir os seguintes passos:

a) Preencha os restantes campos (exceto o da assinatura digital), quando aplicáveis;

 $1$  Caso pretenda eliminar o local selecionado e selecionar outro, carregue no ícone "Lixo" e repita o processo a partir da alínea a). Poderá adicionar mais do que um local, bastando para tal também repetir o processo a partir da alínea a).

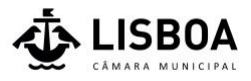

b) Carregue no botão "Submeter", o que permitirá a submissão automática do formulário na plataforma.

#### A assinatura digital não é feita nesta etapa ainda, apenas na etapa seguinte (conforme detalhado na secção [Adicionar elementos](#page-9-0) deste documento). Submeta assim o documento sem o assinar.

O formulário deve ser aberto utilizando o programa Adobe Acrobat Reader (ou outra similar). Em certos computadores, ao abrir o ficheiro descarregado, ele é exibido no navegador de internet, onde, apesar de ser possível preencher os diversos campos, não é possível fazer a submissão do formulário para a plataforma (uma vez que o botão "Submeter" não funciona nesta situação).

Depois de submetido e carregado na plataforma, regresse ao seu navegador de internet, onde será redirecionado para a segunda etapa: "Adicionar elementos".

• Caso prefira submeter o formulário mais tarde, guarde o ficheiro no seu computador. Para saber como o submeter mais tarde, consulte neste Manual a secção Como consultar e retomar um pedido em edição?.

## <span id="page-9-0"></span>9.5. Assinar digitalmente o requerimento e adicionar elementos

Na segunda fase da submissão, "Adicionar Elementos", é feita:

- a) a assinatura digital do requerimento
- b) o carregamento de documentos adicionais que se necessite de anexar ao pedido (por exemplo: memórias descritivas, termos de responsabilidade, etc.).

Note que o requerimento deve ser assinado pelo próprio Requerente ou por alguém legalmente autorizado a representá-lo, isto é, por via de existência de uma procuração que confira poderes de representação a tal pessoa. Se este for o caso, deve submeter com os restantes elementos a respetiva Procuração.

### a) ASSINATURA DIGITAL DO REQUERIMENTO

Comece por assinar digitalmente o requerimento. Na secção "Assinatura Digital", carregue no botão imediatamente à esquerda de "Procurar" para descarregar o ficheiro. Assine-o digitalmente com o seu programa de eleição para a assinatura digital de documentos e volte a carregá-lo neste campo, carregando em "**Procurar**" para localizar o documento e depois em "Selecionar/Abrir".

Uma vez assinado o requerimento, poderá avançar para o carregamento de documentos adicionais.

### b) CARREGAMENTO DE DOCUMENTOS ADICIONAIS

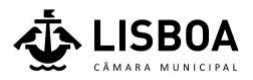

Navegue até à secção "Adicionar documentos", onde encontrará os diversos tipos de documentos passíveis de serem submetidos. É apresentado um asterisco, "\*", junto a cada documento cuja submissão é obrigatória.

Para carregar um documento, carregue no botão "Procurar" junto ao respetivo nome, localize o ficheiro no seu computador e carregue em "Selecionar/Abrir".

Garanta que inclui todos os documentos necessários ao pedido. Caso não o faça, a plataforma exibirá um aviso, não o/a deixando avançar para a etapa seguinte.

Para submeter documentos que não estejam categorizados na lista de elementos (como, por exemplo, uma procuração), utilize os campos com a seguinte designação "Documento (1)", "Documento (2)", etc.

Depois de carregados todos os documentos, carregue em "Gravar e Concluir" para avançar ou em "Gravar" para retomar a submissão mais tarde. Para saber como o fazer, consulte neste Manual a secção Como consultar e retomar um pedido em edição?.

Nota sobre a assinatura digital de documentos: se algum dos documentos que submeteu estiver assinado digitalmente, garanta que o mesmo não é alterado depois de a assinatura ter sido realizada, uma vez que poderá torná-la inválida.

### <span id="page-10-0"></span>9.6. Submeter o pedido

Depois de adicionados os elementos, será apresentada uma janela com indicação das taxas associadas (se aplicáveis). Carregue em "Continuar" para avançar. Caso não o pretenda fazer, carregue em "Cancelar".

Será depois redirecionado para a terceira etapa, "Concluir o pedido", onde será apresentada uma síntese do pedido, bem como os dados de pagamento da taxa.

Veja **[aqui](https://www.youtube.com/watch?v=YNGnaY0CLX8&feature=youtu.be)** o vídeo.

## <span id="page-10-1"></span>10. Como submeter um pedido em representação de uma entidade individual ou coletiva?

Poderá iniciar de raiz um pedido em nome de uma entidade individual ou coletiva que represente ou retomar um pedido já iniciado para o qual tenha permissão de representação.

#### Submeter um pedido de raiz

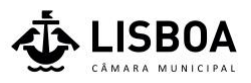

Na página de entrada, selecione o pedido a submeter, de acordo com as instruções detalhadas na secção [Como submeter um novo pedido?](#page-6-1) deste Manual. Na nova página que se abrirá, no canto superior direito, carregue em "Pesquisar requerente". Pesquise pelo requerente e carregue no nome pretendido. O nome e NIF da entidade que será associada como requerente ao pedido, passará a estar exibido na página de início do pedido.

Veja aqui o [vídeo.](https://www.youtube.com/watch?v=w4HnTNMhHl4&list=PLcypZqRAr2vwW6gU85tMe9yFPlYSMThVH&index=8&t=0s)

#### Retomar a submissão de um pedido já iniciado

Na página de entrada, carregue no seu nome de utilizador, localizado no canto superior direito, e aceda à opção "Entidades representadas".

Carregue no botão "..." junto ao nome da entidade que o nomeou e selecione a opção "Detalhes". Na zona inferior da página, serão apresentados três separadores. O segundo lista pedidos em edição aos quais tenha permissão para aceder e submeter, enquanto o terceiro lista os pedidos já submetidos.

Para retomar a submissão de um pedido, carregue no botão "..." junto ao nome pedido e selecione a opção "Continuar". Retome o preenchimento do pedido, de acordo com as instruções detalhadas na secção [Como submeter um novo pedido?](#page-6-1) deste Manual.

Veja aqui o [vídeo.](https://www.youtube.com/watch?v=kbLdqyJ2IeM&list=PLcypZqRAr2vwW6gU85tMe9yFPlYSMThVH&index=8)

### <span id="page-11-0"></span>11. Como consultar um pedido efetuado?

Na página de entrada, carregue em "Pedidos efetuados". Será redirecionado para uma nova página que lista todos os pedidos já submetidos.

Ao carregar no botão "..." que surge junto a cada pedido, poderá aceder ao detalhe do mesmo, adicionar pedidos anexos (detalhado na secção Como submeter um pedido anexo deste manual) ou consultar as mensagens associadas (detalhado na secção Como consultar mensagens/notificações recebidas? deste manual).

Veja **[aqui](https://www.youtube.com/watch?v=HFe_6sw0PK8&feature=youtu.be)** o vídeo.

## <span id="page-11-1"></span>12. Como consultar e retomar um pedido em edição?

Caso tenha guardado um pedido para o submeter mais tarde, poderá encontrá-lo através da opção "Pedidos em edição" na página de entrada. Será redirecionado para uma nova página que lista todos os pedidos em edição.

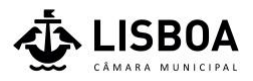

Ao carregar no botão "..." que surge junto a cada pedido, poderá dar continuidade à submissão do mesmo ("Continuar") ou remover o pedido ("Remover"), eliminando-o da plataforma.

Caso tenha deixado o pedido pendente na primeira fase, "Preenchimento", não tendo ainda submetido o formulário, será redirecionado para a página de descarga do formulário. Caso anteriormente já tivesse descarregado e preenchido o formulário, volte a abri-lo no seu computador e carregar no botão "Submeter". Caso contrário, abra o ficheiro foi agora descarregado para o seu computador e prossiga conforme os passos detalhados neste Manual na secção Preencher o requerimento.

Se tiver deixado o pedido pendente na segunda fase, "Adicionar elementos", será redirecionado para a página correspondente a esta fase, bastando então fazer o carregamento dos documentos necessários.

Um pedido fica no estado em edição durante 30 dias. Terminado este prazo, deixa de poder ser editado.

Veja **[aqui](https://www.youtube.com/watch?v=IL64gMt7McA&feature=youtu.be)** o vídeo.

### <span id="page-12-0"></span>13. Como adicionar elementos a um pedido?

Para tal, deverá aceder à opção "Pedidos efetuados" na página de entrada. Será redirecionado para uma nova página que lista todos os pedidos submetidos.

Ao carregar no botão "..." que surge junto a cada pedido, deverá selecionar a opção "Adicionar pedido anexo". Será redirecionado para uma página que lista todos os pedidos disponíveis para anexo de acordo com a tipologia do pedido anteriormente submetido.

Deverá escolher o pedido "Junção de elementos", seguindo novamente as instruções detalhadas na secção Como submeter um novo pedido? deste manual.

### <span id="page-12-1"></span>14. Como submeter um pedido associado/anexo

Na sequência da submissão de um pedido poderá ser necessário submeter um novo pedido associado/anexo (por exemplo: pedido de prorrogação de prazo do alvará na sequência de uma obra de edificação).

Para tal, deverá aceder à opção "Pedidos efetuados" na página de entrada. Será redirecionado para uma nova página que lista todos os pedidos submetidos.

Ao carregar no botão "..." que surge junto a cada pedido, deverá selecionar a opção "Adicionar pedido anexo". Será redirecionado para uma página que lista todos os

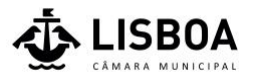

pedidos disponíveis para anexo de acordo com a tipologia do pedido anteriormente submetido.

Deverá escolher o tipo de pedido pretendido, seguindo depois as instruções detalhadas na secção Como submeter um novo pedido? deste manual.

Veja **[aqui](https://www.youtube.com/watch?v=tRWllS18fR0&feature=youtu.be)** o vídeo.

### <span id="page-13-0"></span>15. Como consultar mensagens recebidas?

Na página de entrada, carregue em "Mensagens". Será redirecionado para uma página que lista todas as mensagens recebidas.

As mensagens cujo título se encontra marcado a "Negrito" estão por ler. Poderá consultá-las, clicando no título.

O ícone "envelope" localizado à direita de cada linha, permite marcar uma mensagem como lida ou não lida sem a abrir.

### <span id="page-13-1"></span>16. Como obter ajuda?

Para qualquer esclarecimento poderá contactar a Câmara Municipal de Lisboa telefonicamente através do número 808 203 232 / 218 170 552 , dias úteis entre as 8h00 e as 20h00, por e-mail municipe@cm-lisboa.pt ou por [chat.](http://www.cm-lisboa.pt/servicos/servicos-online/atendimento)

A CML possibilita a realização de reuniões de atendimento técnico (presenciais ou remotas) mediante agendamento a realizar pelos canais de contacto acima mencionados.

## <span id="page-13-2"></span>17. Como assinar digitalmente um documento com a aplicação Autenticação Gov?

O Governo Português disponibiliza gratuitamente uma aplicação, "Autenticação Gov", para assinar digitalmente documentos com o Cartão de Cidadão ou a Chave Móvel Digital.

Poderá descarregá-la no seguinte site:

#### **<https://www.autenticacao.gov.pt/cc-aplicacao>**

Depois de instalada, para assinar um documento, abra a aplicação, carregue em "Assinatura" e depois em "Assinatura simples".

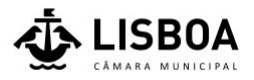

Arraste para a zona assinalada o ficheiro a assinar ou clique para o procurar no computador.

O documento selecionado será exibido e deverá depois selecionar o local na folha onde pretende introduzir a assinatura (se o documento tiver mais do que uma página, navegue para aquela pretendida), arrastando para tal a caixa da assinatura com o rato.

Carregue no botão "Assinar com Cartão de Cidadão" ou "Assinar com Chave Móvel Digital", conforme o meio que pretenda utilizar.

Será apresentada uma janela para escolher a localização no seu computador para guardar o documento e posteriormente ser-lhe-á pedida a autenticação associada ao meio de assinatura escolhida (no caso do Cartão de Cidadão, o PIN de assinatura; no caso da Chave Móvel Digital, o login de autenticação e o PIN de assinatura).

Depois de assinar um documento digitalmente, não efetue quaisquer alterações adicionais, sob pena de a assinatura perder a sua validade.

Veja **[aqui](https://www.youtube.com/watch?v=v72Y774uJ3o&feature=youtu.be)** o vídeo.